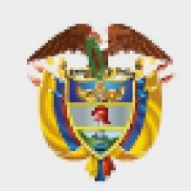

### **MINISTERIO DE AMBIEN** E Y **DESARROLLO SOSTENIBLE**

## Guía de uso - VITAL - **Certificación** Minera - Usuarios

**Versión 001 Código de guía: G -VITAL -SCM -001 01 / 0 4 /2023**

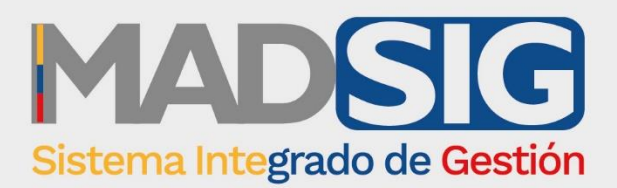

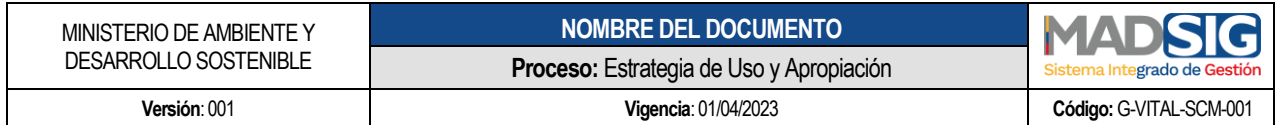

### **TABLA DE CONTENIDO**

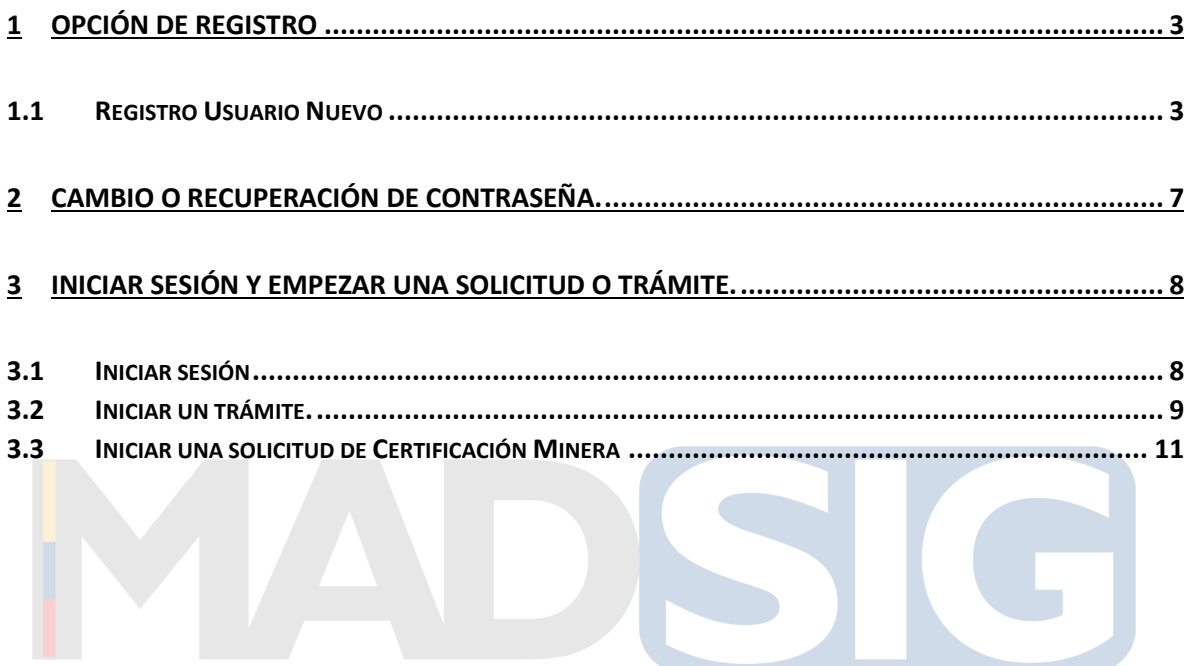

## Sistema Integrado de Gestión

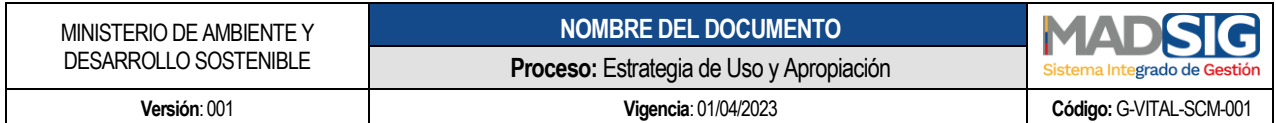

### <span id="page-2-0"></span>**1 OPCIÓN DE REGISTRO**

Actualmente le proceso de registro de la herramienta VITAL es muy sencillo y comprende un proceso donde el usuario se registra y posteriormente debe Autogestionar una activación por medio de un enlace que le llega al correo registrado o la autoridad debe aprobar la cuenta para activarla y con esto el usuario puede acceder a las funcionalidades de la herramienta e iniciar un trámite o solicitud.

<span id="page-2-1"></span>1.1 Registro Usuario Nuevo

Para la creación de un nuevo usuario, es necesario ingresar al entorno de vital el cual es a través del siguiente enlace:

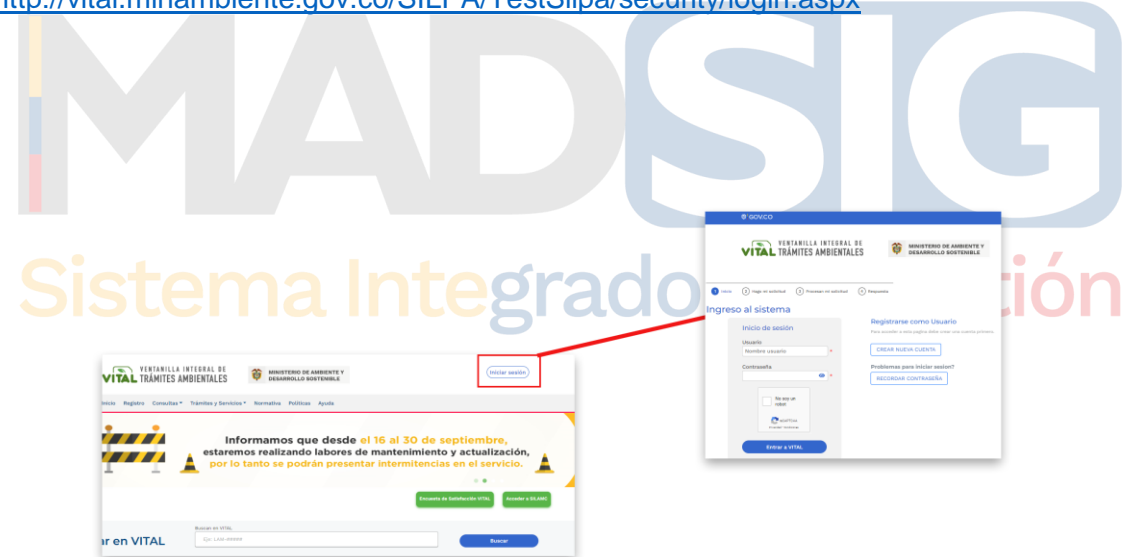

<http://vital.minambiente.gov.co/SILPA/TestSilpa/security/login.aspx>

Cuando nos encontremos en la página principal de inicio de sesión, le damos en la opción **Crear nueva cuenta.**

Luego que nos encontremos en el módulo de registro debemos diligenciar un formulario que solicita una serie de campos que definen una información o de datos del usuario.

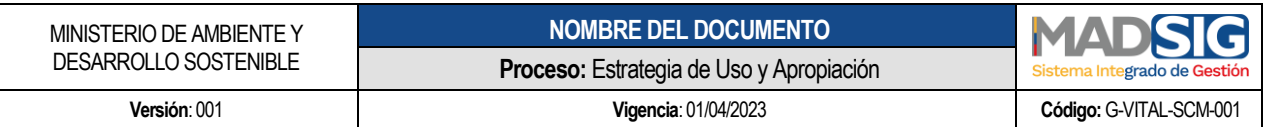

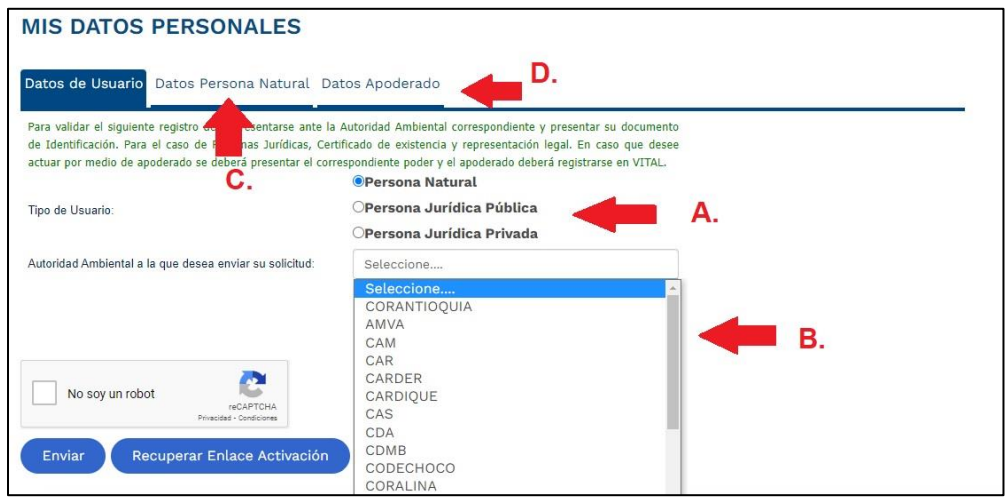

- A. Primero seleccionamos el tipo de Usuario, ya sea:
	- Persona Natural
	- Persona Jurídica Publica
	- Persona Jurídica Privada
- B. Seleccionamos la Ambiental a la cual enviaremos la solicitud de creación de usuario, ya que, de ser necesario una validación por parte de la Autoridad Ambiental esta pueda brindarle asistencia al usuario y verificar la información de la persona o entidad.
- C. Dependiendo la selección en el tipo de usuario, la pestaña señalada cambiará de identificación y al ingresar a ella, nos solicitará información para cada usuario, se nos despliega un formulario solicitando información y debemos llenar todos los campos

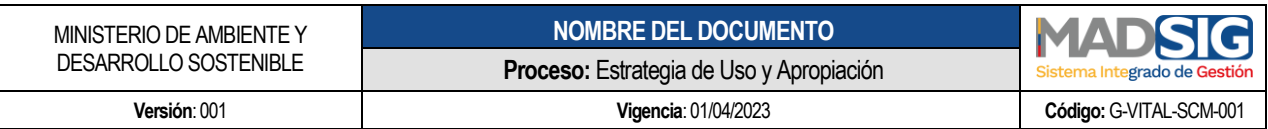

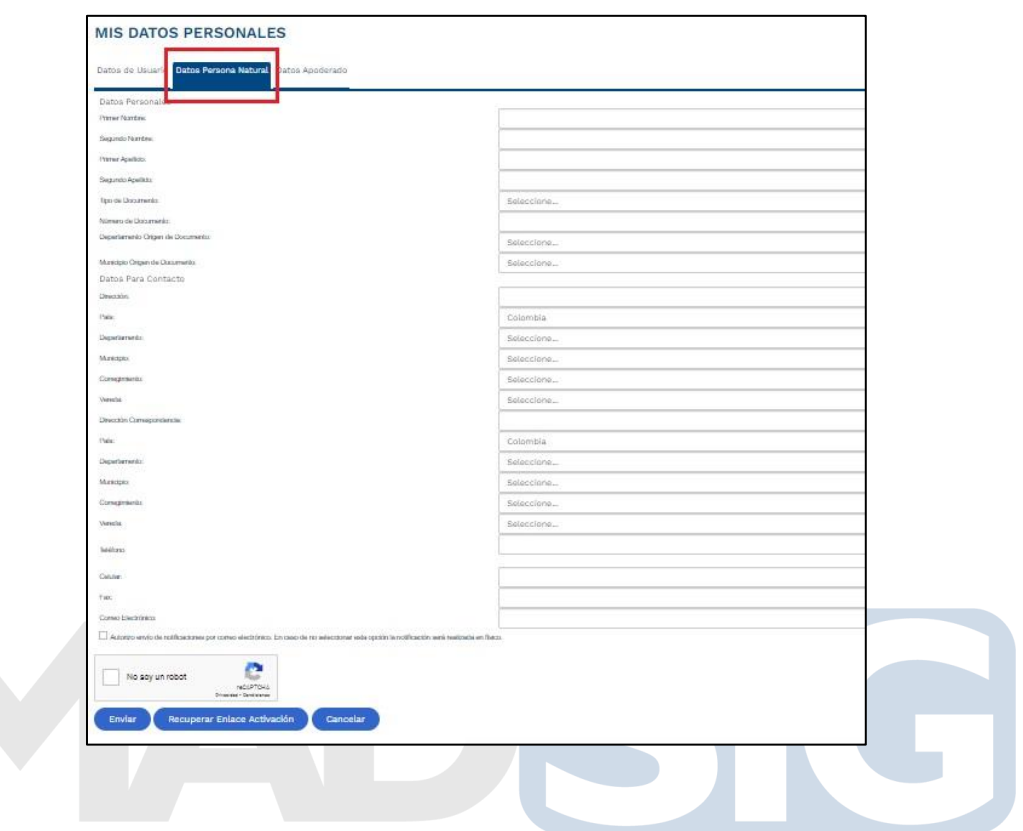

D. Si la persona que solicita la creación del usuario es un apoderado, seleccionamos esta opción y podemos adjuntar carta de autorización o documento de soporte que garantice el permiso para gestionar esta creación de usuario.

- Seleccionamos la pestaña Datos Apoderado
- Damos en la opción Agregar, para adjuntar el documento soporte

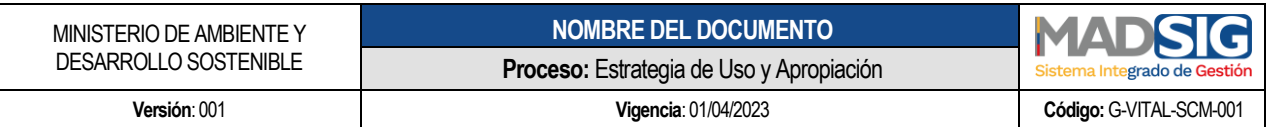

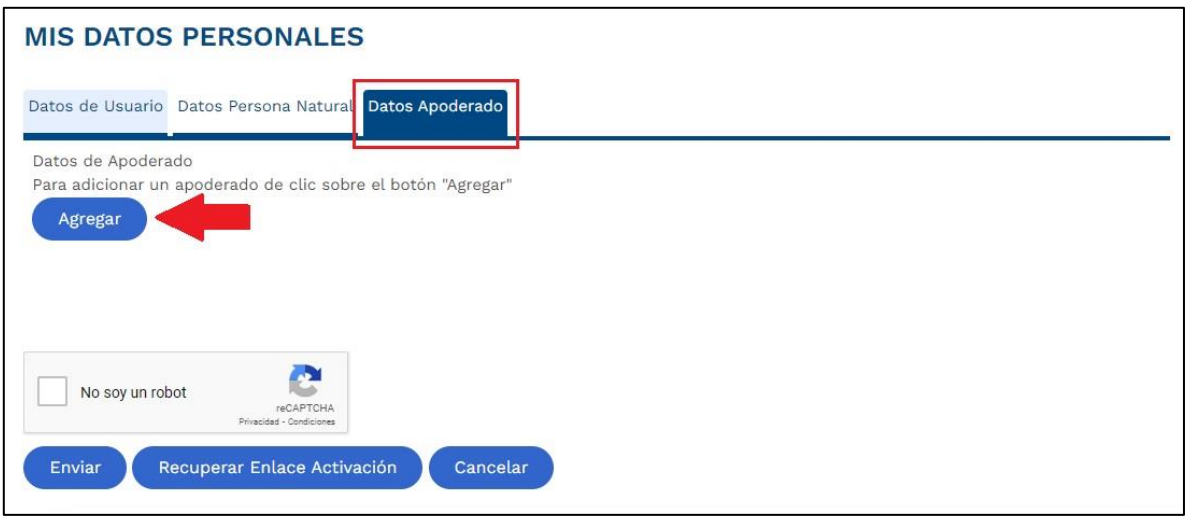

Luego de haber hecho la selección de usuario, establecer la Autoridad ambiental a la cual radicar nuestra solicitud y llenar el formulario, procedemos a dar seleccionar No soy un robot y en la opción enviar.

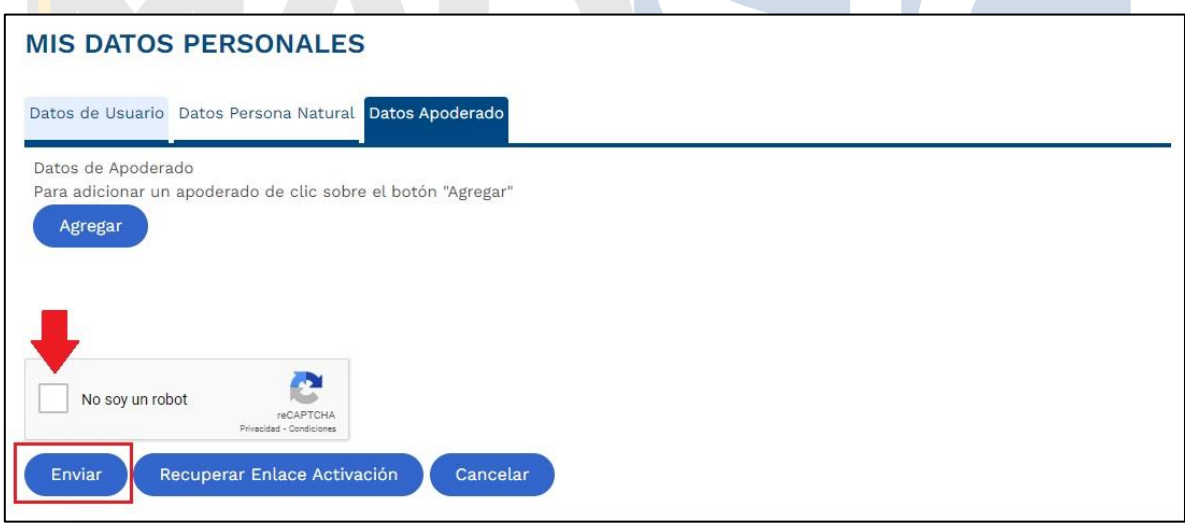

*NOTA IMPORTANTE: Luego de enviar el registro, la validación y activación de usuario, actualmente existe dos procesos*

- *1. Activación por parte la autoridad ambiental*
- *2. Activación o autogestión por parte del usuario por medio de un enlace que le llega al correo electrónico y el cual tiene una vigencia de 24 horas posterior al registro, pasado este tiempo el enlace caduca y es necesario solicitar nuevamente el enlace en la opción "Recupera Enlace Activación"*

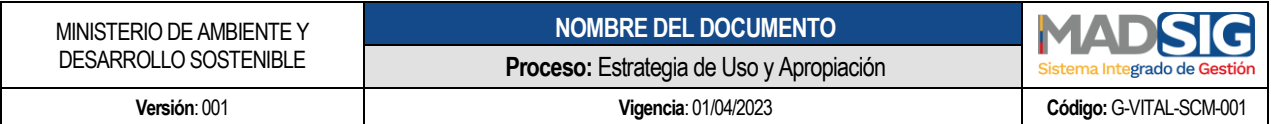

*Si le damos a ese enlace dentro del tiempo límite, este nos activará el usuario y al correo electrónico nos llegara un nuevo mensaje con el usuario de acceso (El usuario es el número de identificación o NIT y la contraseña generada por el sistema).*

- *3. Recuperar enlace de activación – Panel de inicio de sesión>Crear cuenta>Recuperar enlace de activación>introduce número de identificación>Enviar*
- *4. Introducimos el número de identificación y en el captcha no soy un robot y le damos en enviar.*

*Al correo electrónico le llegara nuevamente el enlace de activación.*

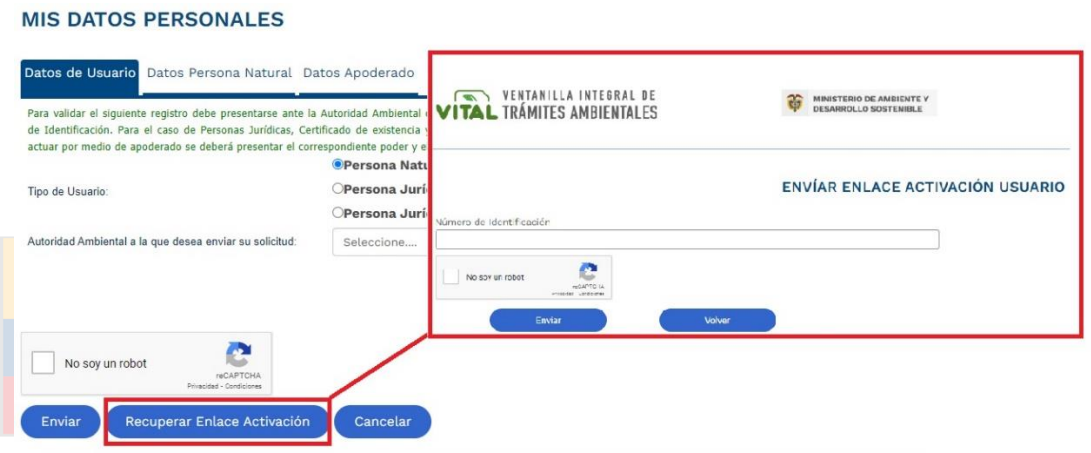

## <span id="page-6-0"></span>**2 CAMBIO O RECUPERACIÓN DE CONTRASEÑA.**

Para el cambio o recuperación de contraseña es necesario ingresar al panel principal de vital donde encontramos la opción **RECORDAR CONTRASEÑA.**

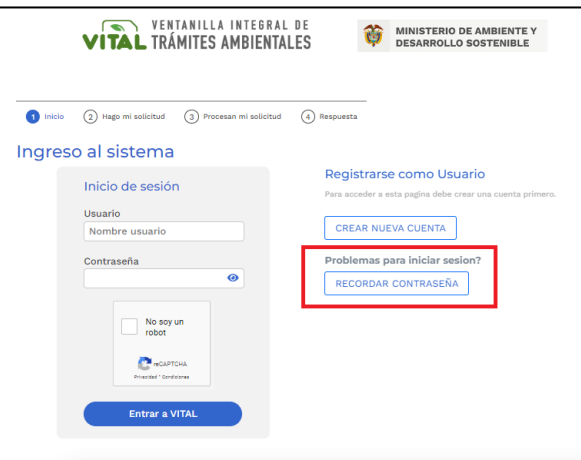

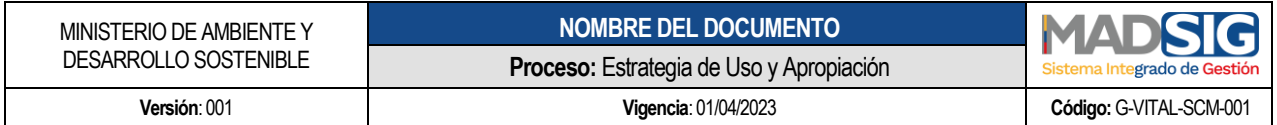

Cuanto ingresemos a esta opción nos va a encontrar con la interfaz de recuperación donde nos va a solicitar la información del usuario, la cual es:

- Número de identificación Para personas Naturales
- NIT Para personas Jurídicas

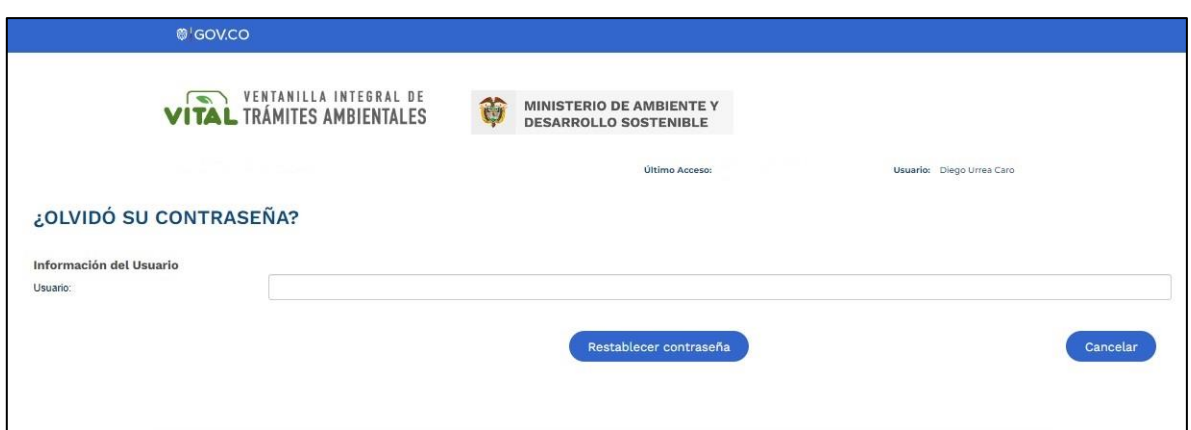

Introducimos este usuario y le damos en restablecer contraseña, posteriormente al correo nos va a llegar un mensaje con un enlace de restablecimiento de contraseña, donde nos pedirá introducir una nueva contraseña.

## <span id="page-7-0"></span>**3 INICIAR SESIÓN Y EMPEZAR UNA SOLICITUD O TRÁMITE.**

#### <span id="page-7-1"></span>**3.1 Iniciar sesión**

El panel de inicio de sesión es el medio por el cual podemos acceder a todas las funcionalidades que el sistema VITAL tiene para los usuarios.

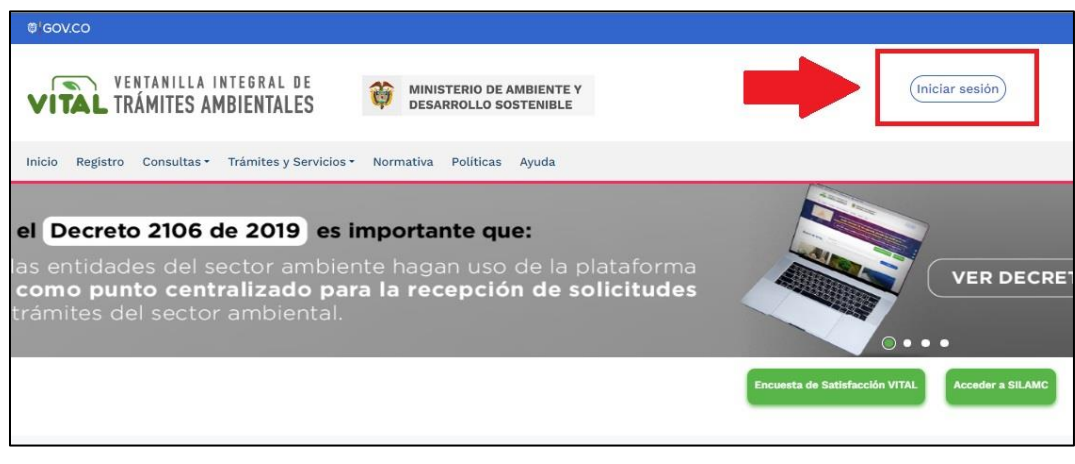

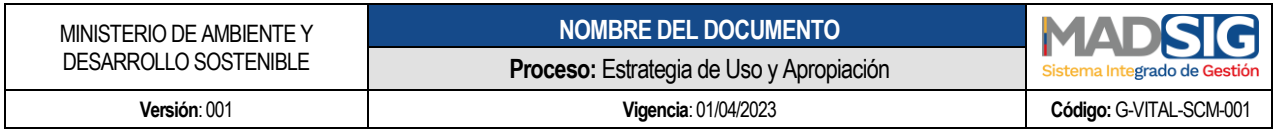

Cuanto estemos en el panel de inicio de sesión, vamos a introducir nuestro usuario y contraseña que el sistema nos proporciona al momento de activar el usuario.

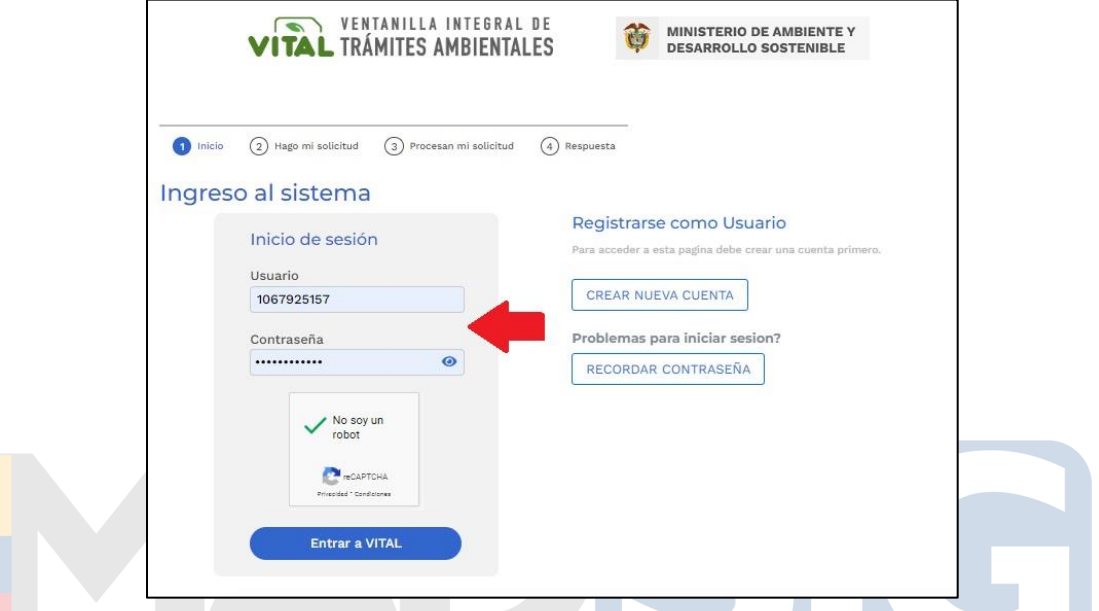

Con este acceso ya vamos a poder utilizar las funcionalides que el ecosistema VITAL tiene

# para los usuarios.<br>Sistema Integrado de Gestión

#### <span id="page-8-0"></span>**3.2 Iniciar un trámite.**

Cuanto hayamos accedido al panel principal de gestión de solicitudes para los usuarios nos vamos a encontrar las siguientes opciones.

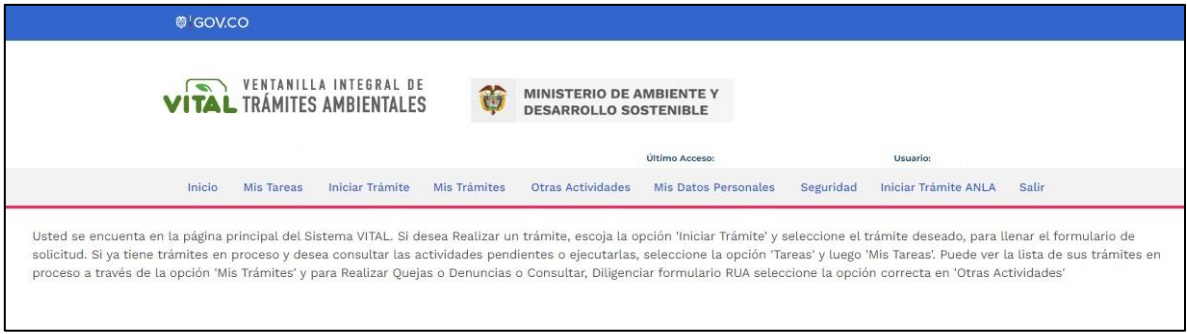

• Inicio: Regresar a la página principal

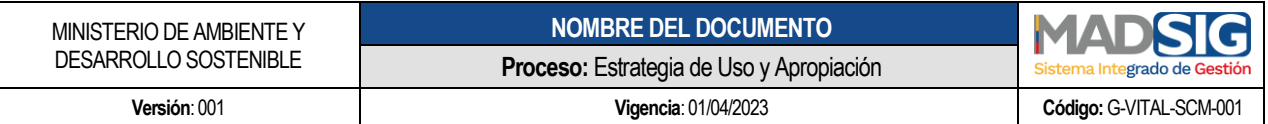

- Mis Tareas: Encontraremos las actividades pendientes por ejecución que tiene el usuario (Son requerimientos que puede hacerle la Autoridad Ambiental frente a una solicitud)
- Iniciar trámite: en esta opción vamos a encontrar los trámites, solicitudes y requerimientos que un usuario puede realizar a las Autoridades Ambientales.
- Mis trámites: Aquí vamos a visualizar todas las solicitudes, trámites y requerimientos que el usuario ha enviado a la Autoridad Ambiental.

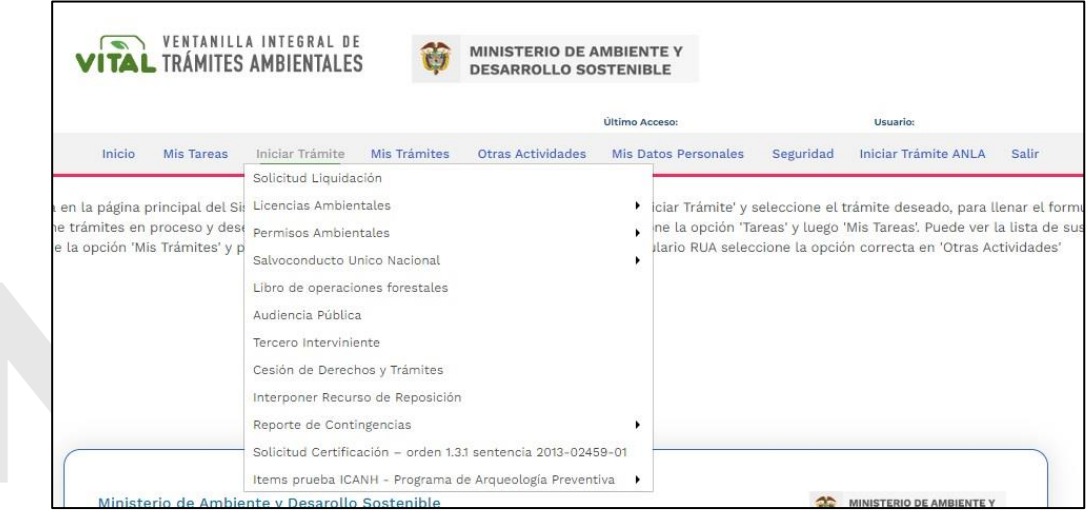

 Otras Actividades: en esta opción el usuario puede realizar la solicitud de quejas o denuncias, realizar otras consultas y enviar información adicional a la Autoridad Ambiental, frente a los procesos que haya enviado por VITAL.

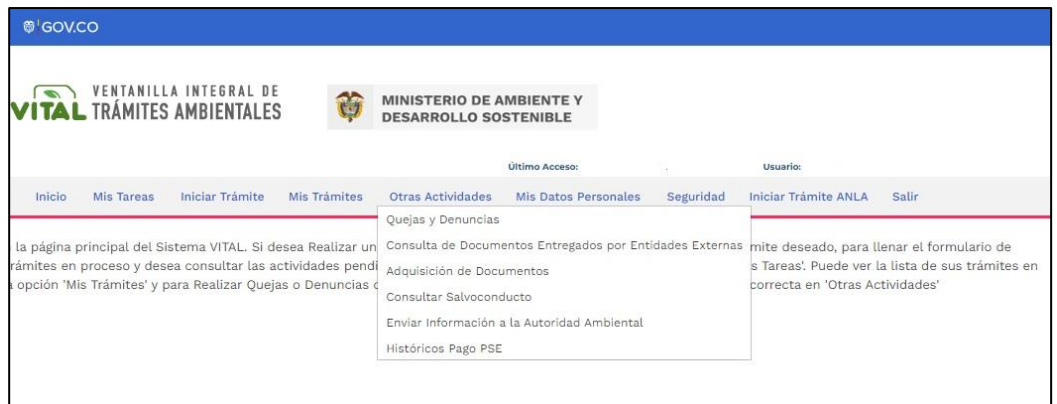

 Mis datos personales: aquí el usuario puede visualizar su información registrada en el formulario de registro.

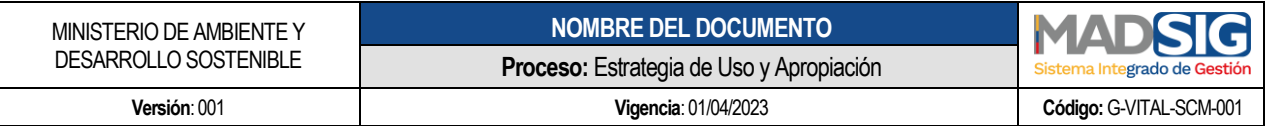

 Seguridad: en esta opción el usuario puede asignar su segunda clave, firma digital y validar sus pagos digitales

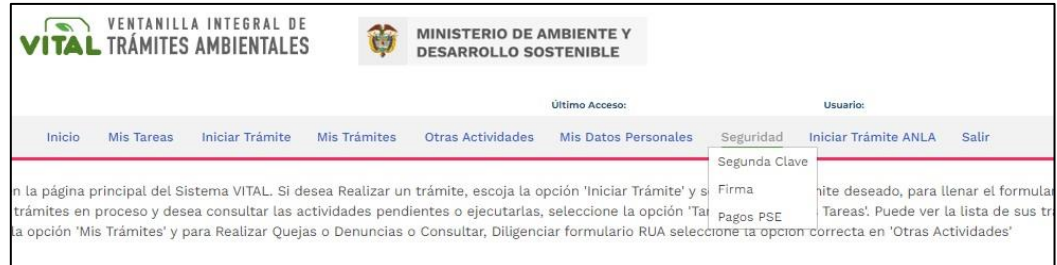

 Iniciar trámite ANLA: en esta opción el usuario puede iniciar un trámite que esté vinculado directamente con la Autoridad Nacional de Licencias Ambientales – ANLA

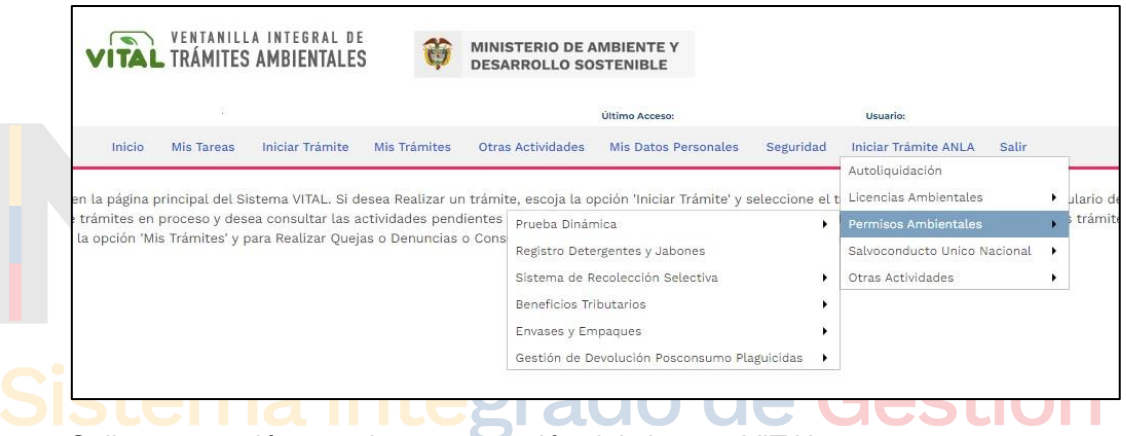

- Salir: esta opción permite cerrar sesión del sistema VITAL
- <span id="page-10-0"></span>3.3 Iniciar una solicitud de Certificación Minera

Para iniciar la solicitud de certificación Minera, debemos acceder a VITAL con nuestro usuario y contraseña, cuando nos encontremos en el panel principal de funcionalidades de VITAL, nos vamos a la opción de iniciar tramite y a la **Solicitud certificación – orden 1.3.1 sentencia 2013-02459-01**

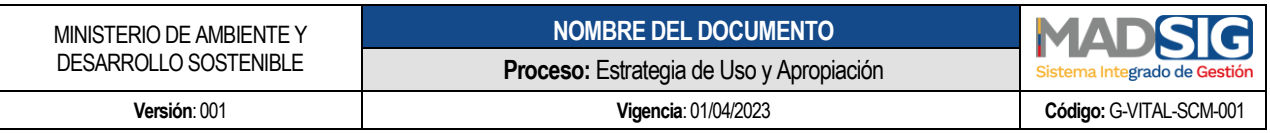

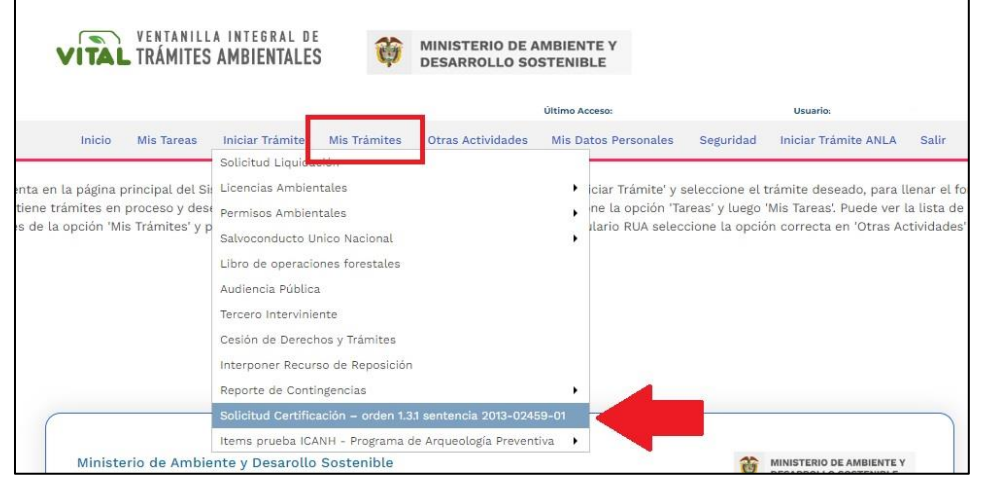

Luego nos encontraremos con el formulario para diligenciar.

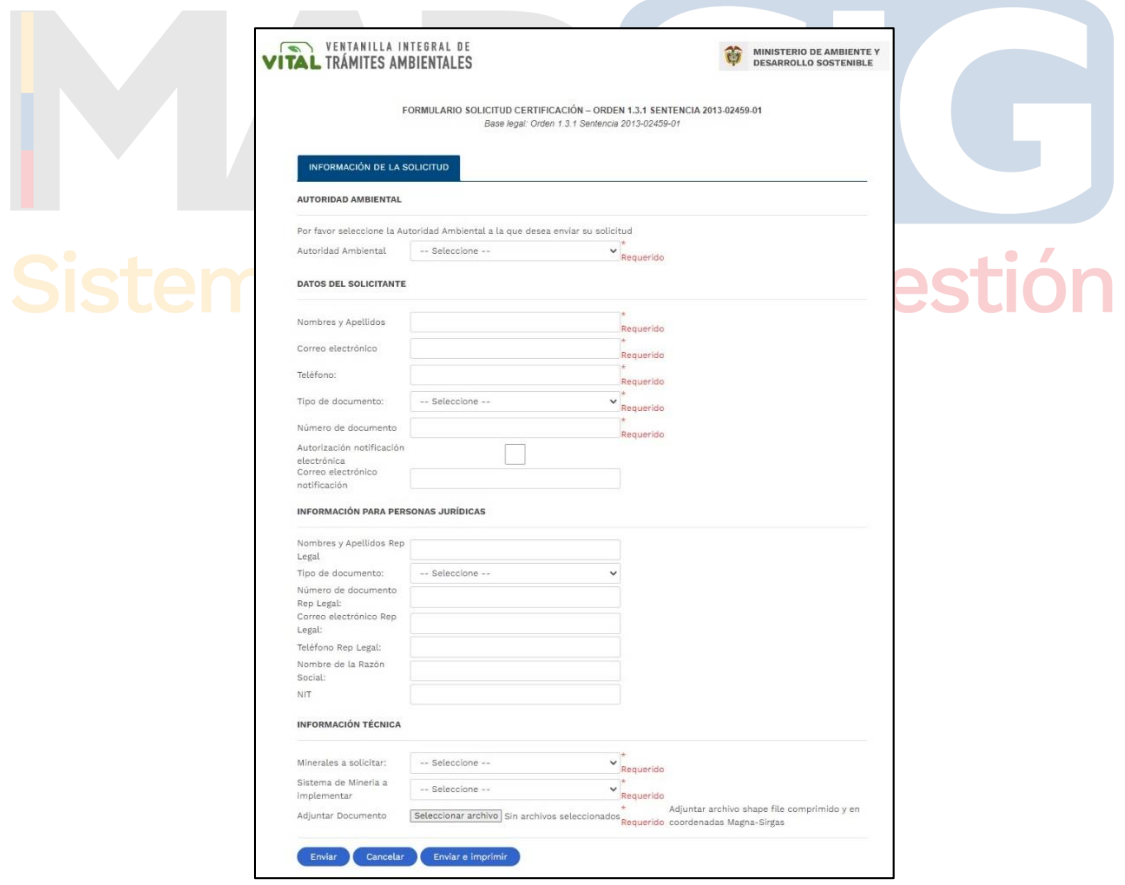

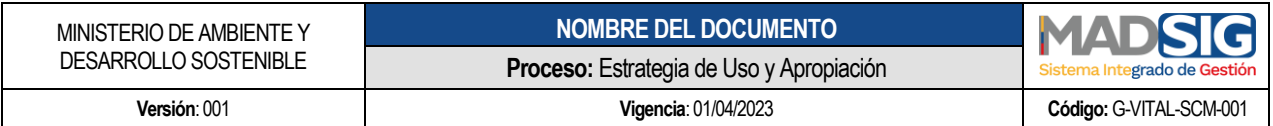

Cuando diligenciemos el formulario es necesario llenar todos los campos requeridos ya que son indispensables para poder enviar la solicitud.

*Nota: la solicitud de certificación Minera debe adjuntarse el archivo Shape File con los polígonos.*

Posterior al cargue de toda la información le damos en la opción de enviar y el sistema nos abrirá una ventana donde nos arrojara un mensaje indicándonos el envío del formulario y el numero VITAL (Este número es un numero de seguimiento y no de radicado) es importante mantenerlo y conocerlo; ya que, con este número VITAL, podemos hacer seguimiento y trazabilidad del manejo que se le dé a nuestra solicitud por parte de las Autoridades Ambientales.

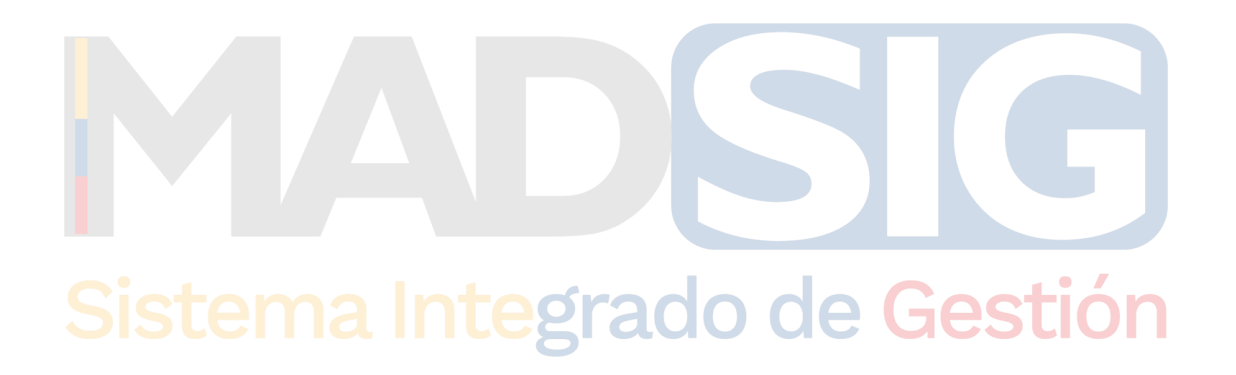